# **MODBUS SIO**

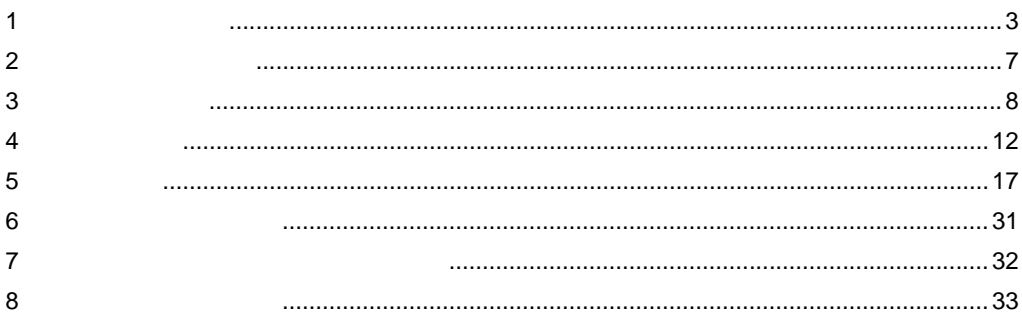

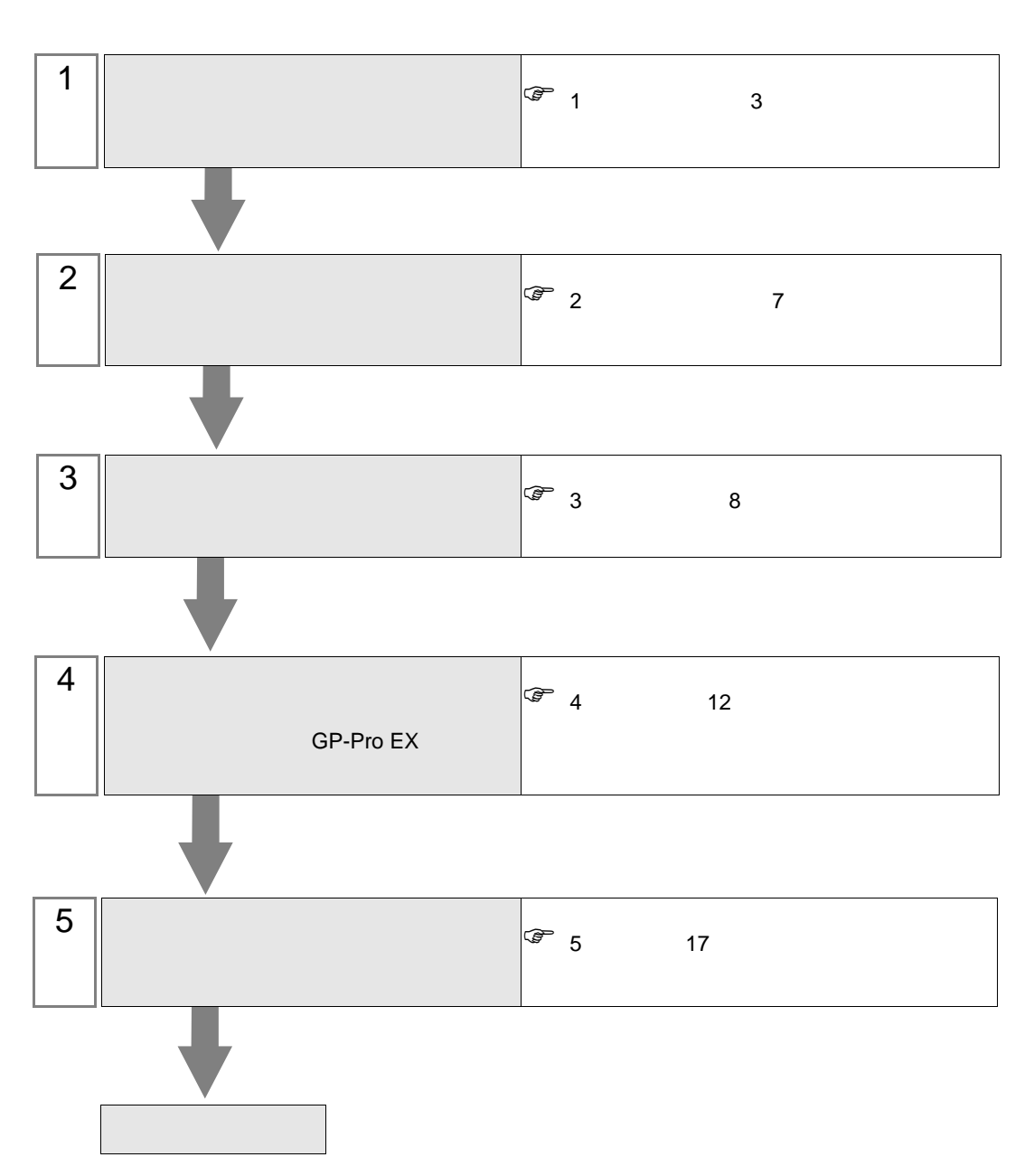

 $PLC$ 

## <span id="page-2-0"></span> $1$

## MODBUS

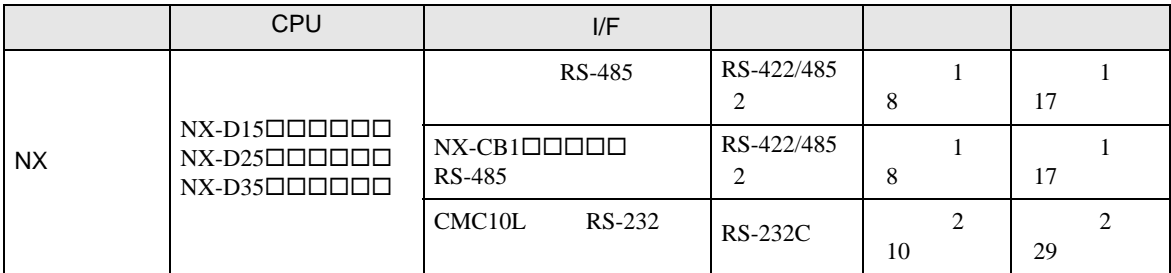

 $1:1$ 

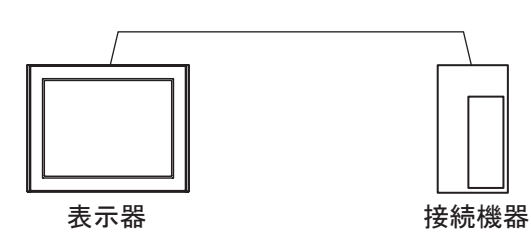

 $\cdot$  CMC10L

 $\bullet$  and  $\bullet$  and  $\bullet$ 

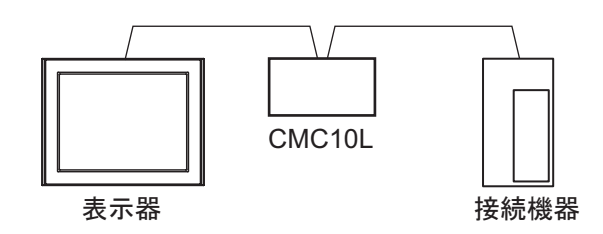

 $1 n$ 

•  $1$ 

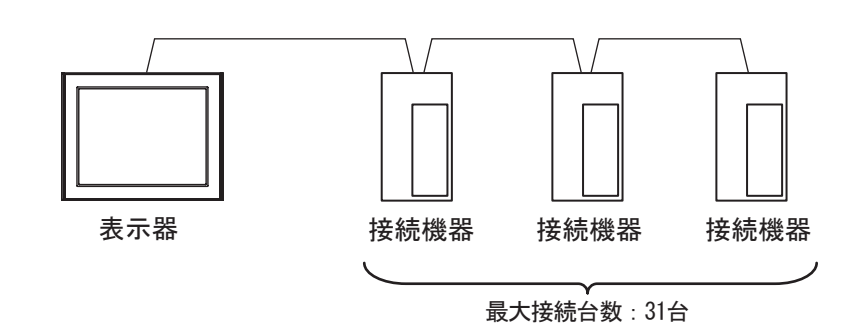

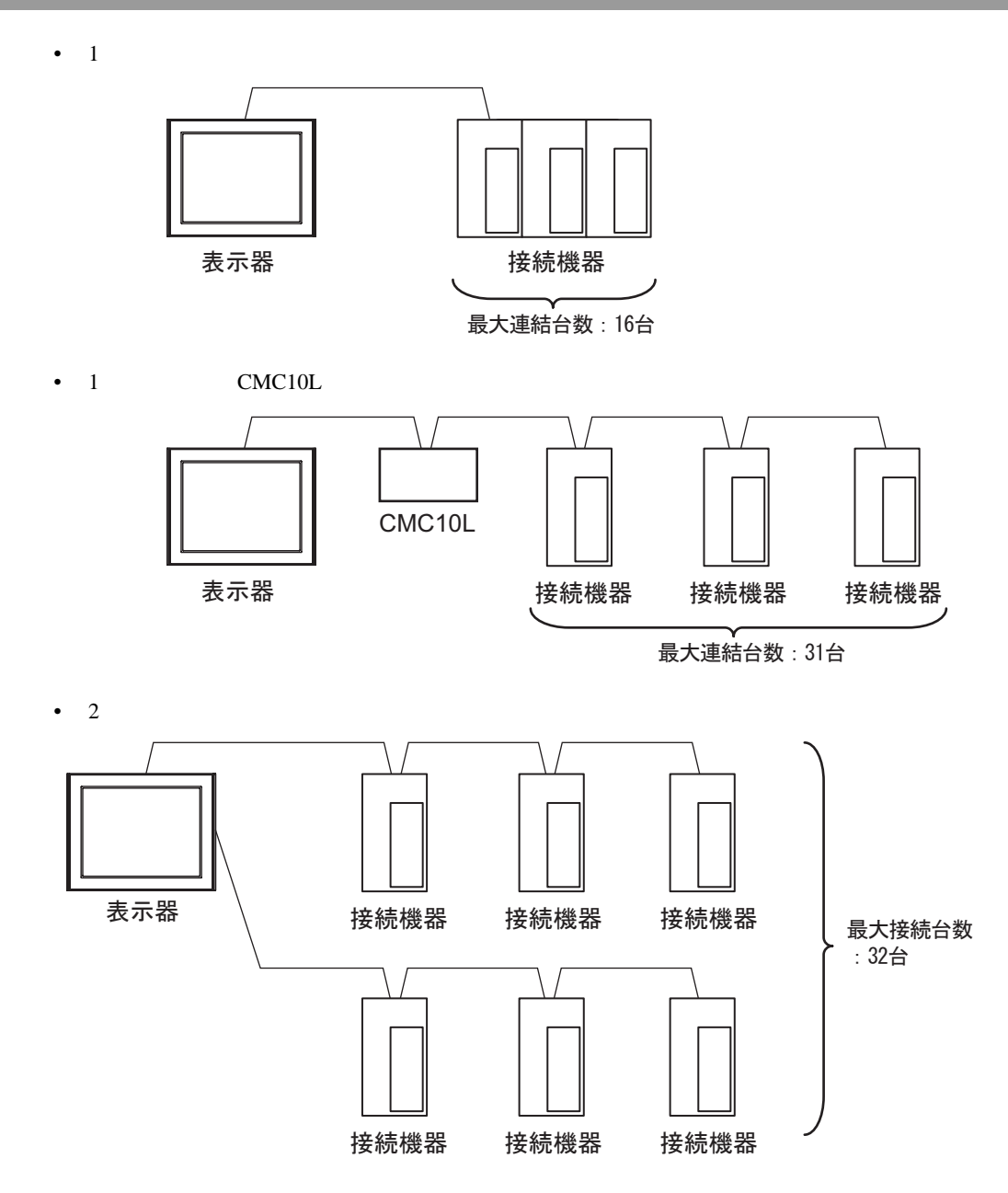

<span id="page-4-0"></span>IPC COM

接続機器と IPC を接続する場合、使用できる COM ポートはシリーズと通信方式によって異なります。

 $\rm IPC$ 

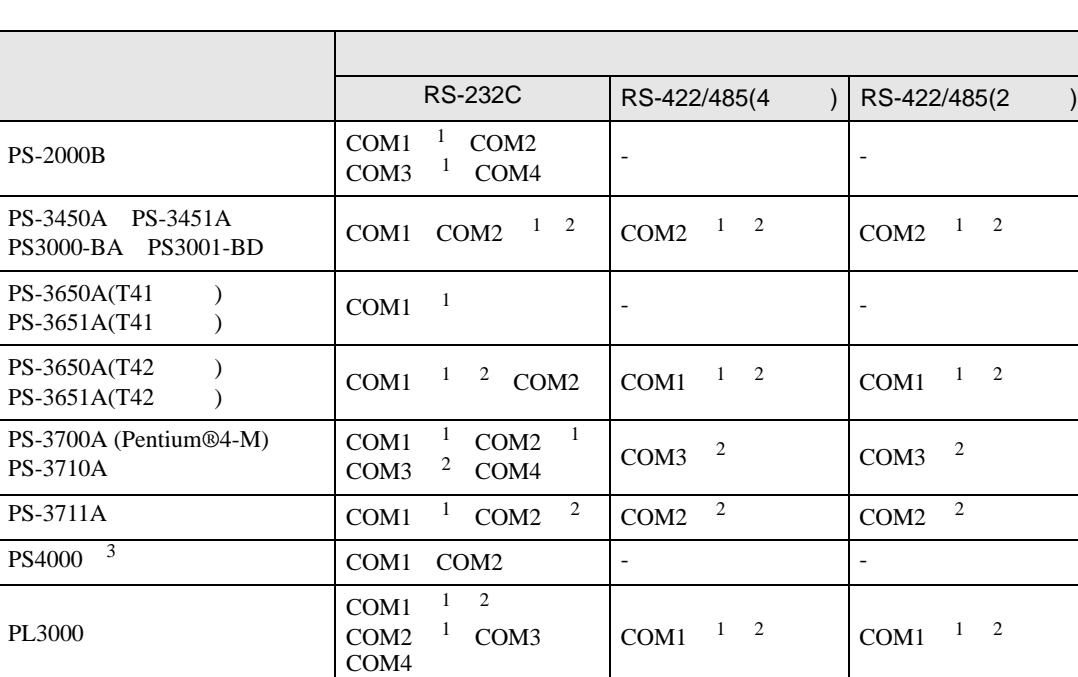

1 RI/5V BPC

 $2 \leq$ 

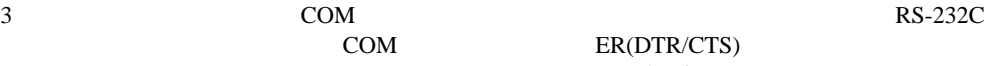

COM ER(DTR/CTS) 1 4 6 9

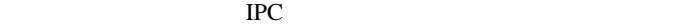

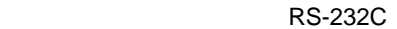

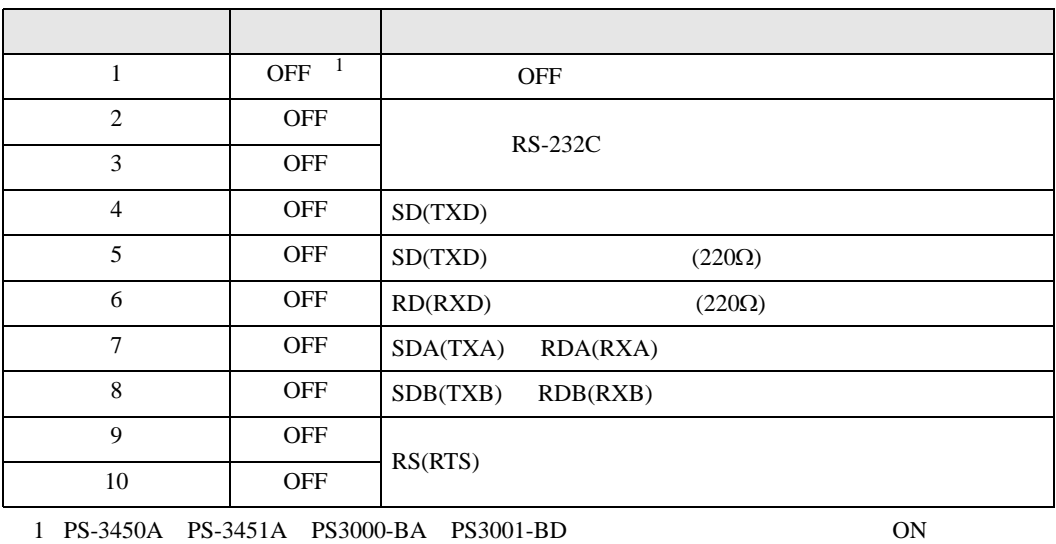

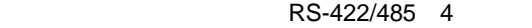

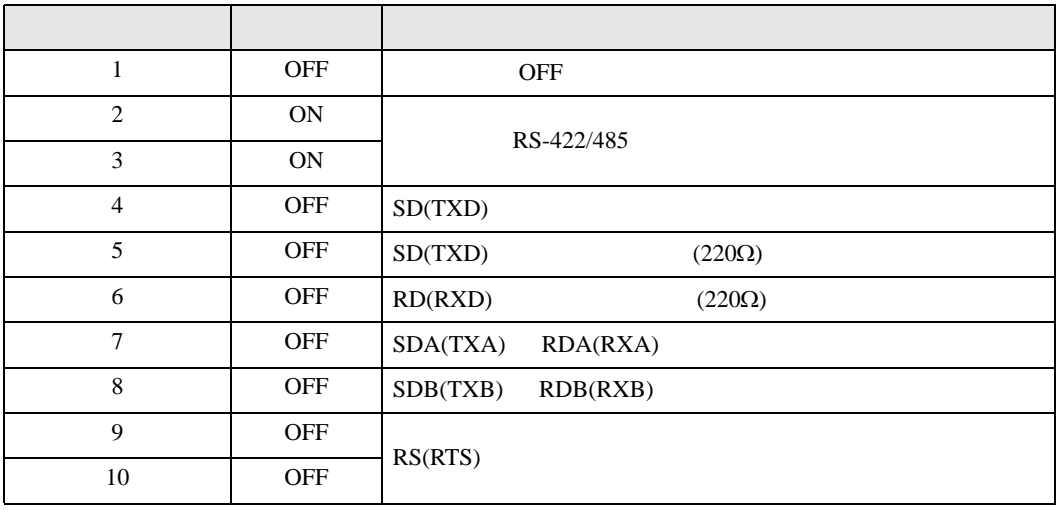

#### RS-422/485 2

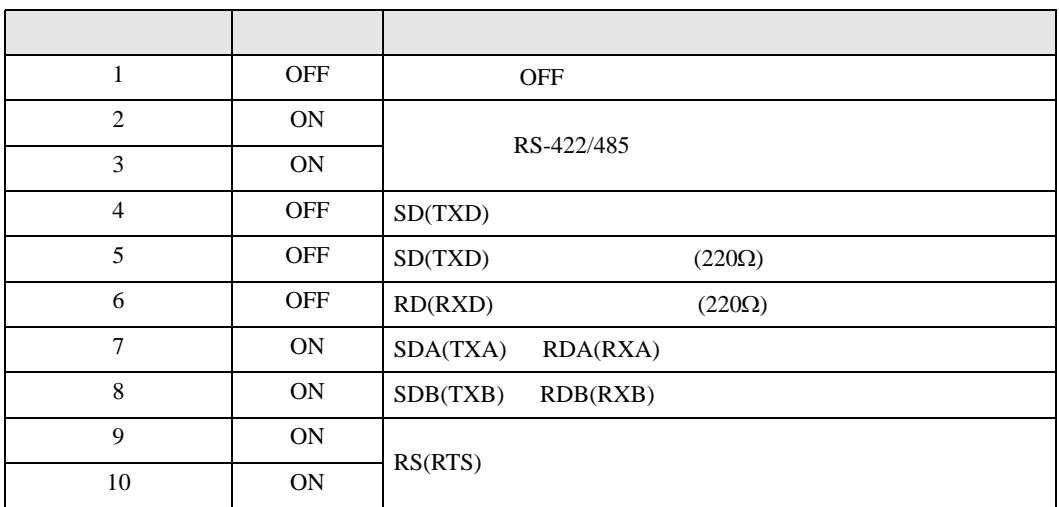

<span id="page-6-0"></span>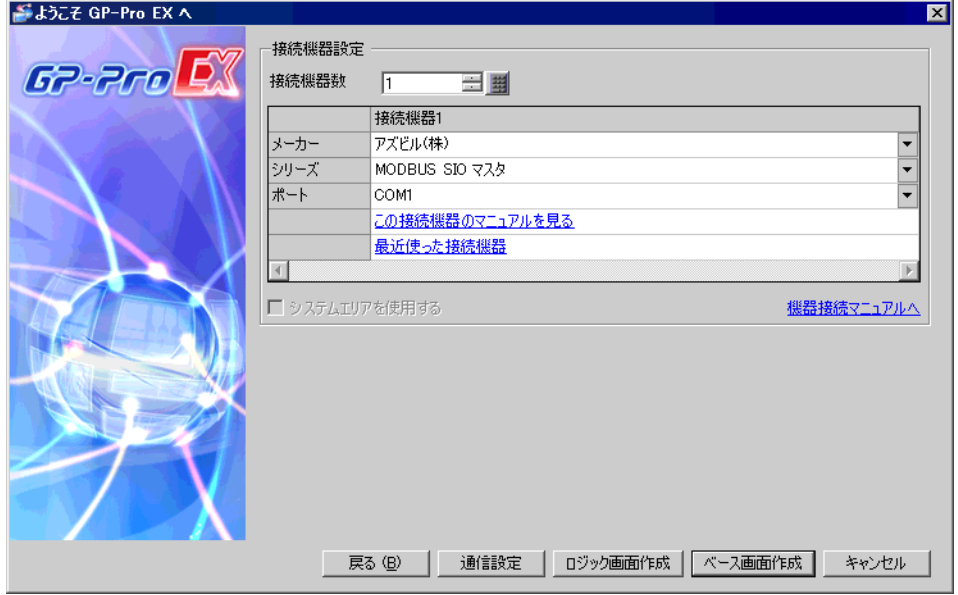

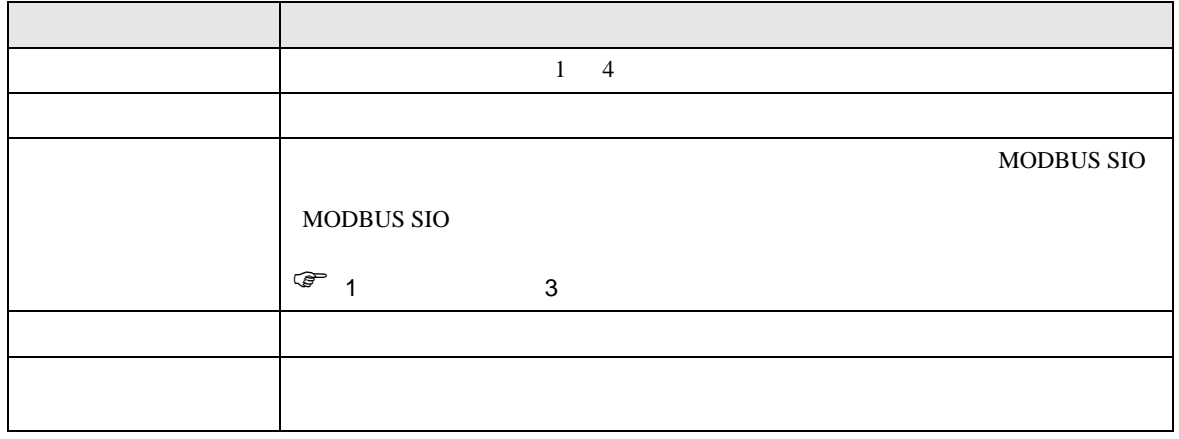

<span id="page-7-0"></span> $3 \sim$ 

## <span id="page-7-1"></span>3.1 設定例 1

 $GP$ -Pro EX

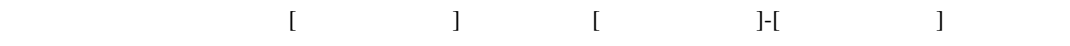

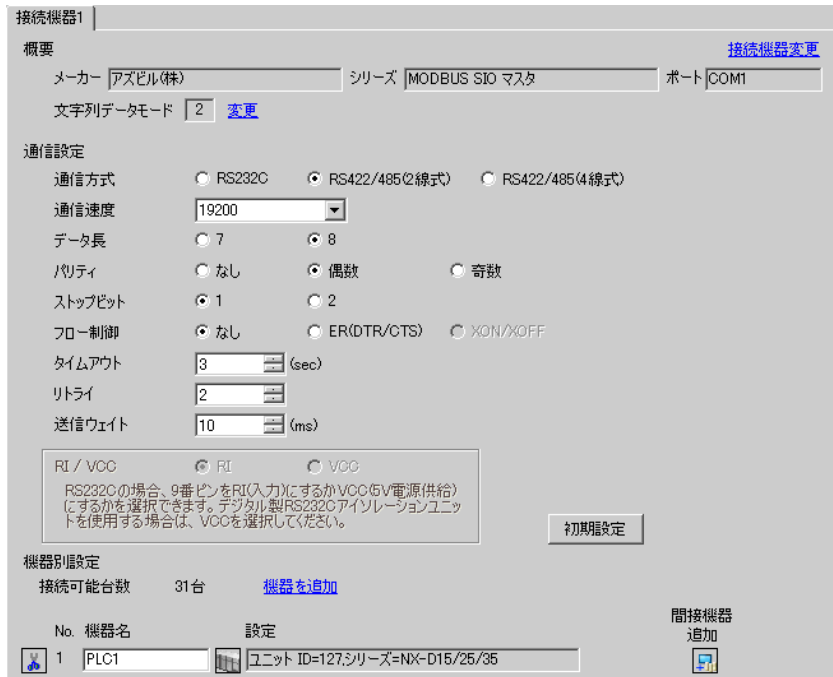

 $[ \qquad \qquad ] \qquad [ \qquad \qquad ] \qquad \qquad ] \qquad \qquad ] \qquad \qquad ] \qquad \qquad ] \qquad \qquad ] \qquad \qquad ]$  $[ \begin{array}{cccc} \hline \end{array} \qquad ] \quad [ \qquad \qquad ] \quad [ \qquad \qquad ]$ 

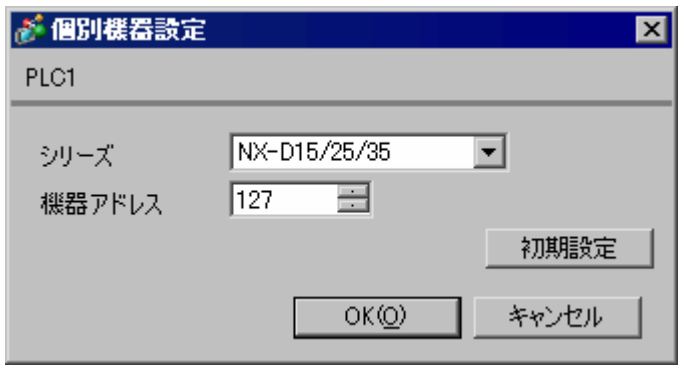

Smart Loader Package SLP-NX

1 Smart Loader Package

 $2$  [  $\qquad$  ]  $\qquad$  [  $\qquad$  ]  $3$  [ ] [ ] 4 [ ]  $5$  [RS-485  $\qquad$  ]  $\overline{\phantom{a}}$ 

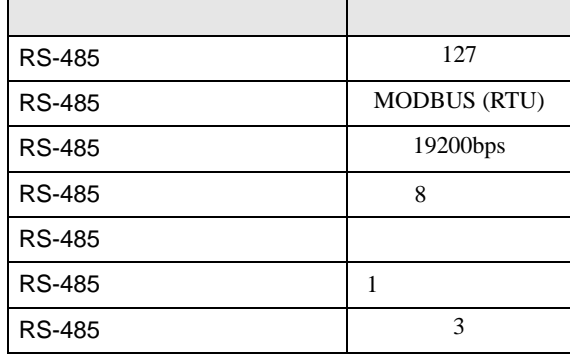

 $6$  [OK]

7 [ ]

## <span id="page-9-0"></span>3.2 設定例 2

GP-Pro EX

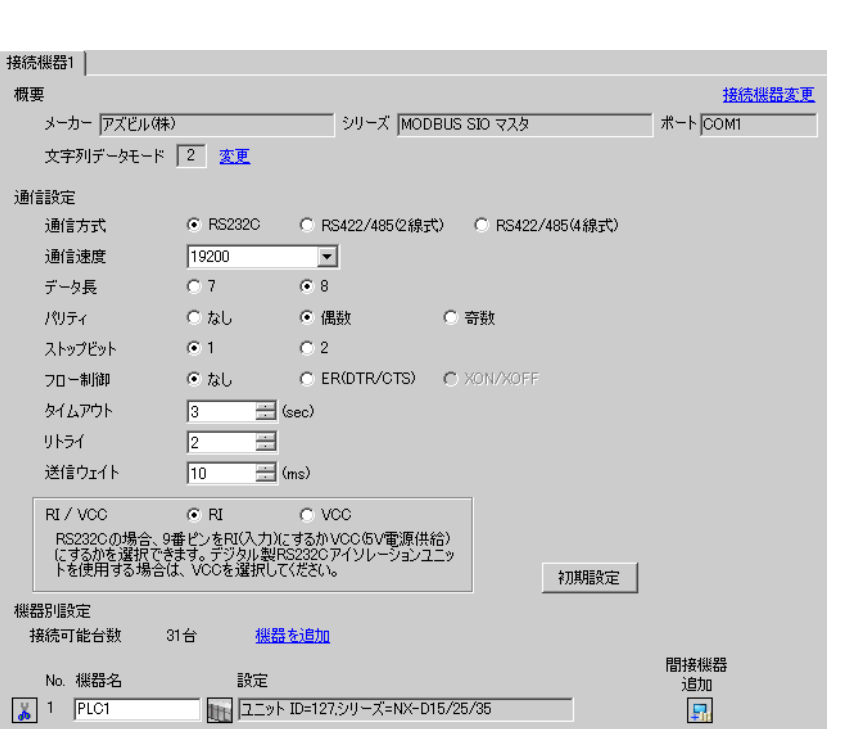

設定画面を表示するには、[ プロジェクト ] メニューの [ システム設定 ]-[ 接続機器設定 ] をクリック

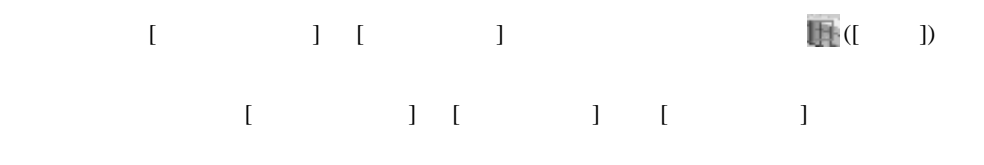

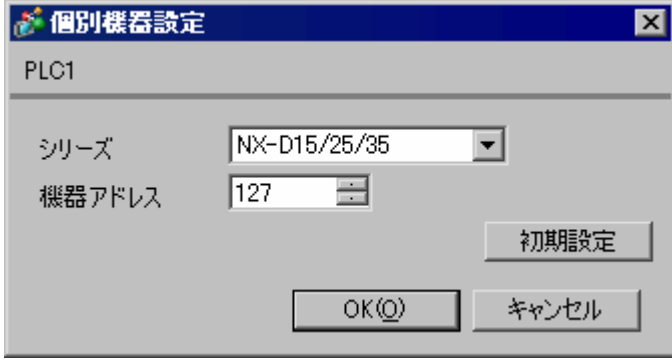

GP-Pro EX 10

Smart Loader Package SLP-NX CMC10L

1 Smart Loader Package

 $2$  [  $\qquad$  ]  $\qquad$  [  $\qquad$  ]

 $3$  [ ] [ ]

- 4 [ ]
- $5$  [RS-485  $\qquad$  ]

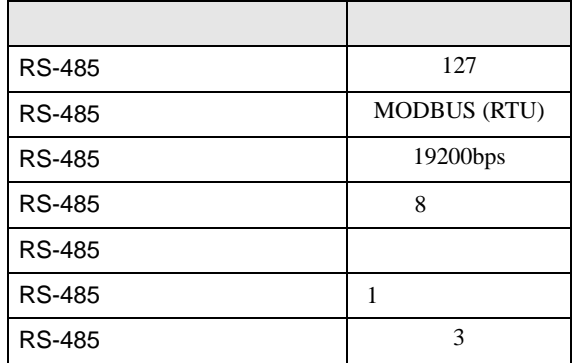

 $6$  [OK]

7 [ ]

CMC10L
I/F

CMC<sub>10</sub>L

• ディップスイッチ

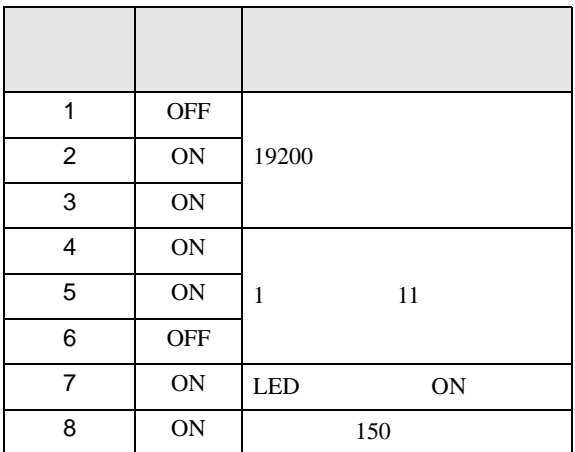

• **•**  $\mathbb{R}^n$ 

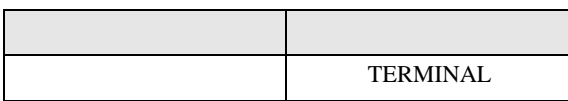

<span id="page-11-0"></span>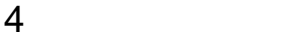

 ${\rm GP\text{-}Pro\;EX}$ 

 $\circled{f}$  3 8

4.1 GP-Pro EX

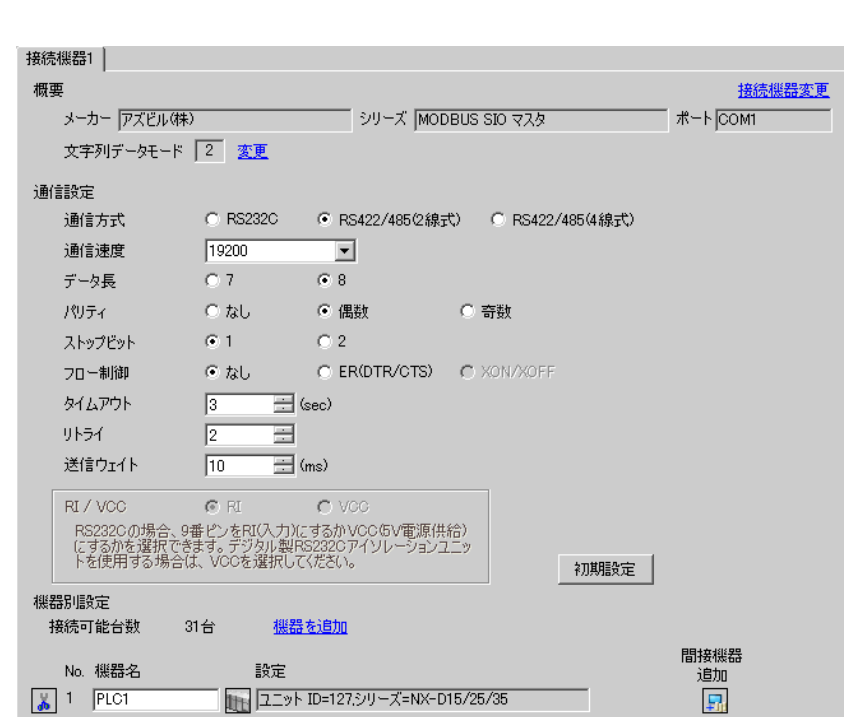

設定画面を表示するには、[ プロジェクト ] メニューの [ システム設定 ]-[ 接続機器設定 ] をクリック

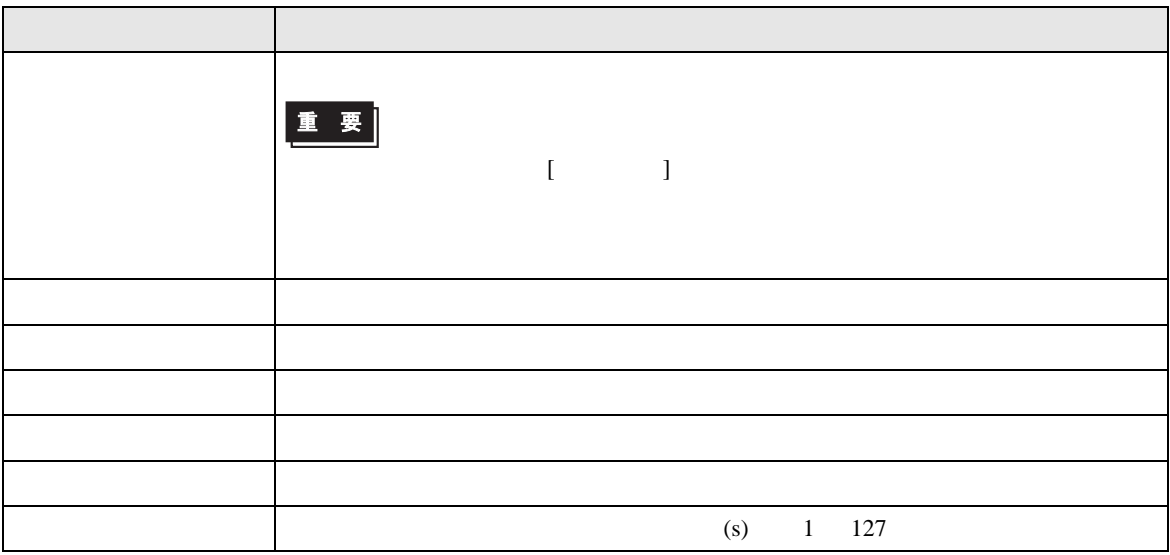

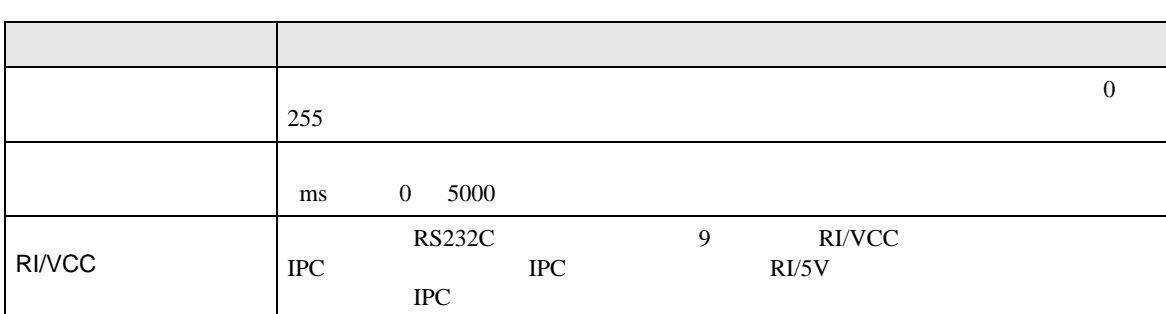

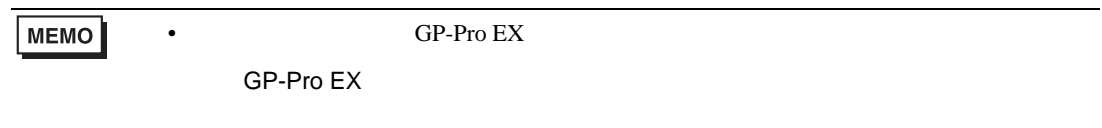

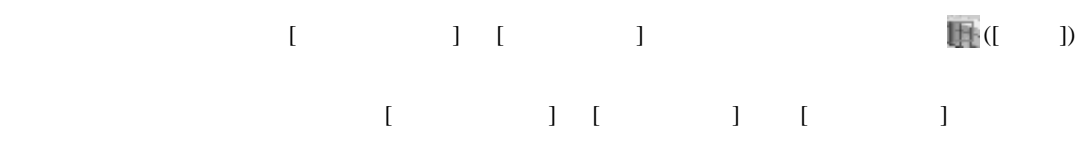

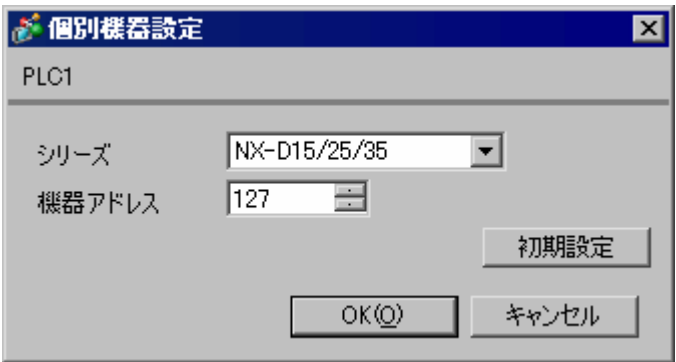

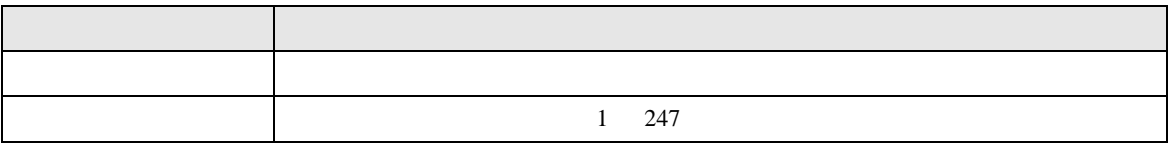

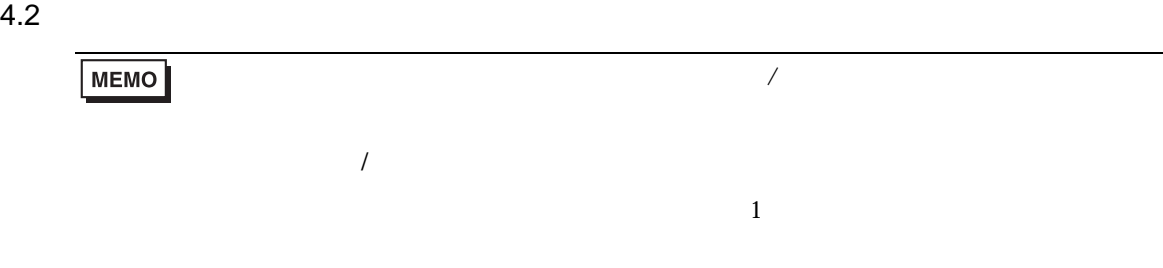

## $[ \qquad \qquad ] \qquad [ \qquad \qquad ]$

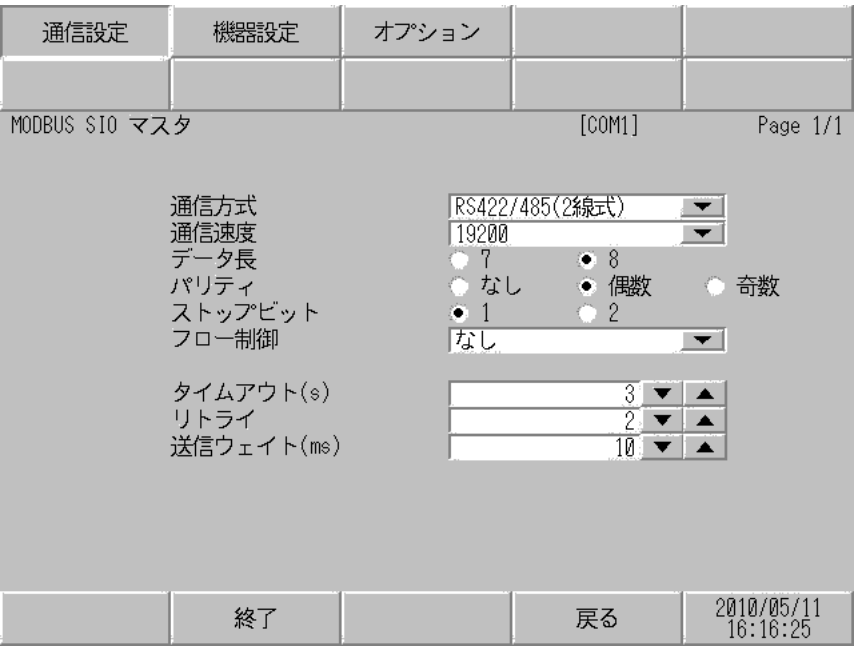

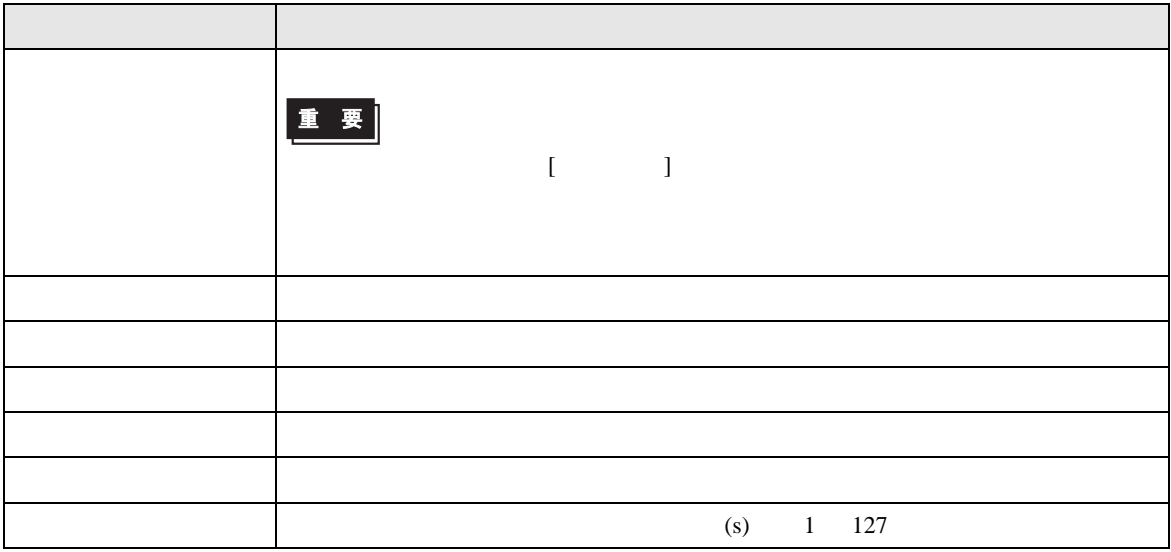

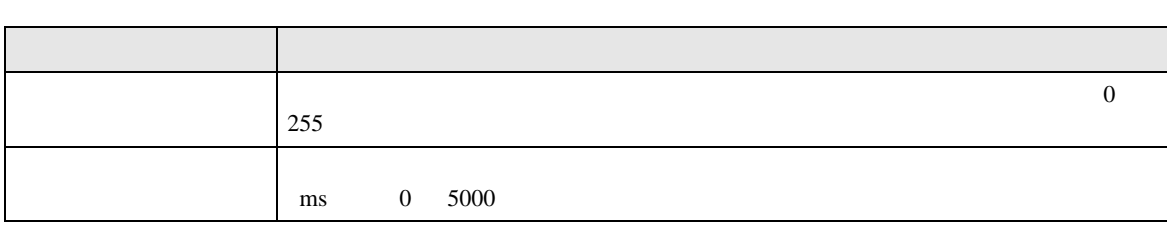

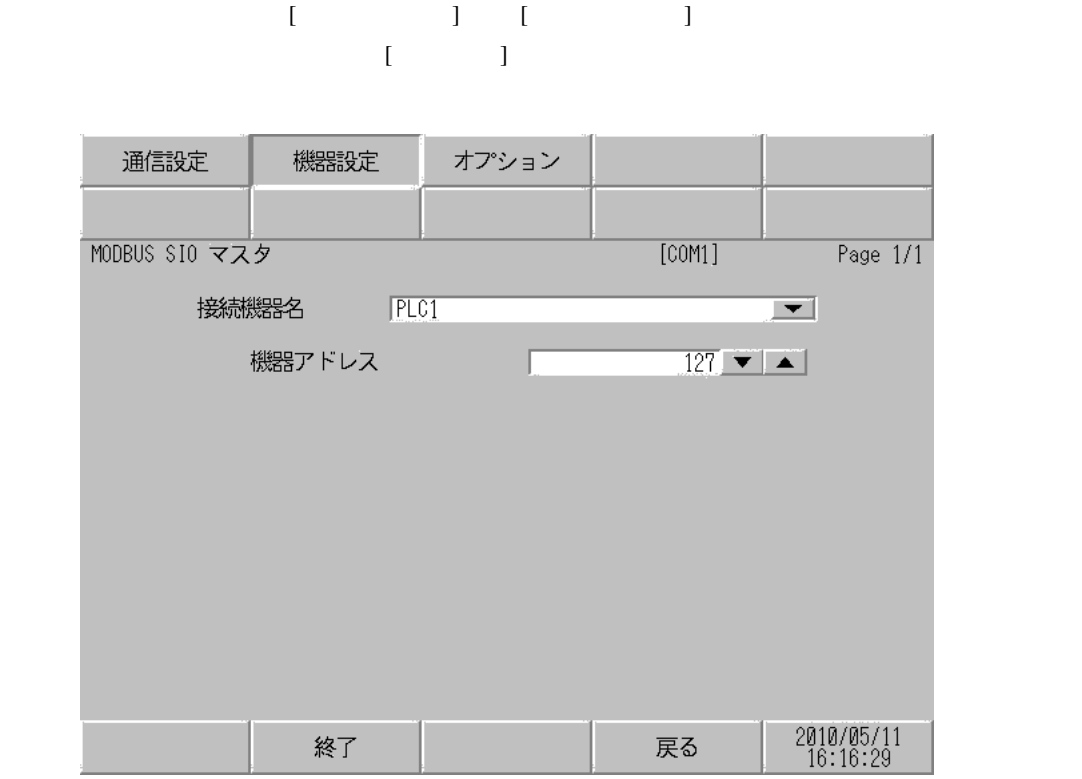

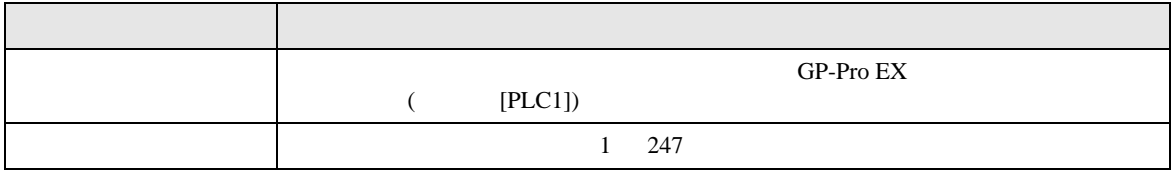

設定画面を表示するには、[ 周辺機器設定 ] から [ 接続機器設定 ] をタッチします。表示された一覧か ら設定したい接続機器をタッチし、[ オプション ] をタッチします。

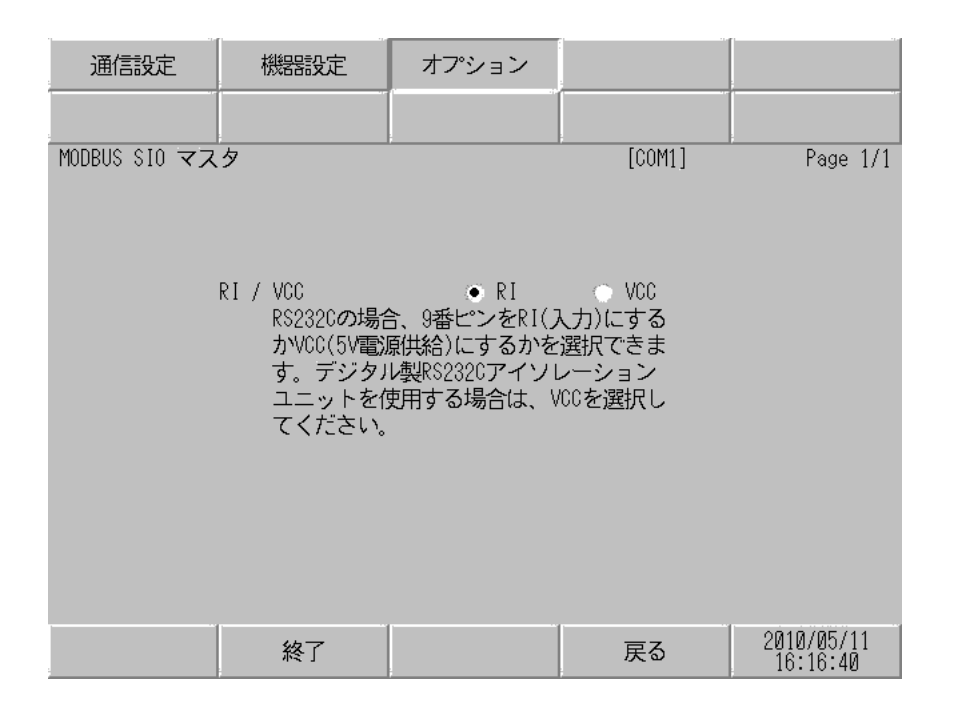

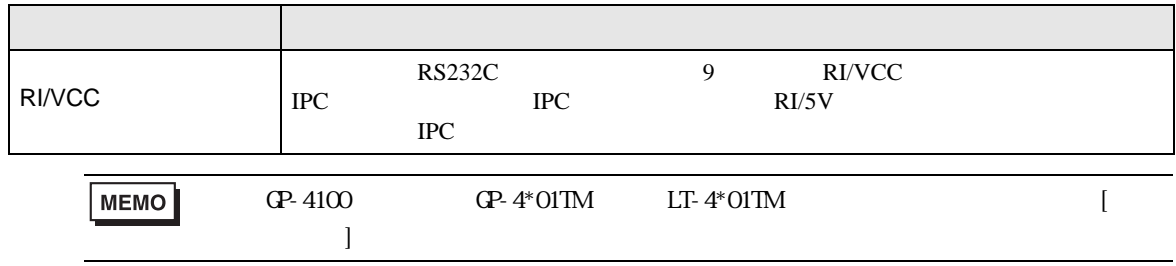

<span id="page-16-0"></span>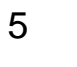

- FG D
- SG FG 56 SG 2011

結線図 1

<span id="page-16-1"></span>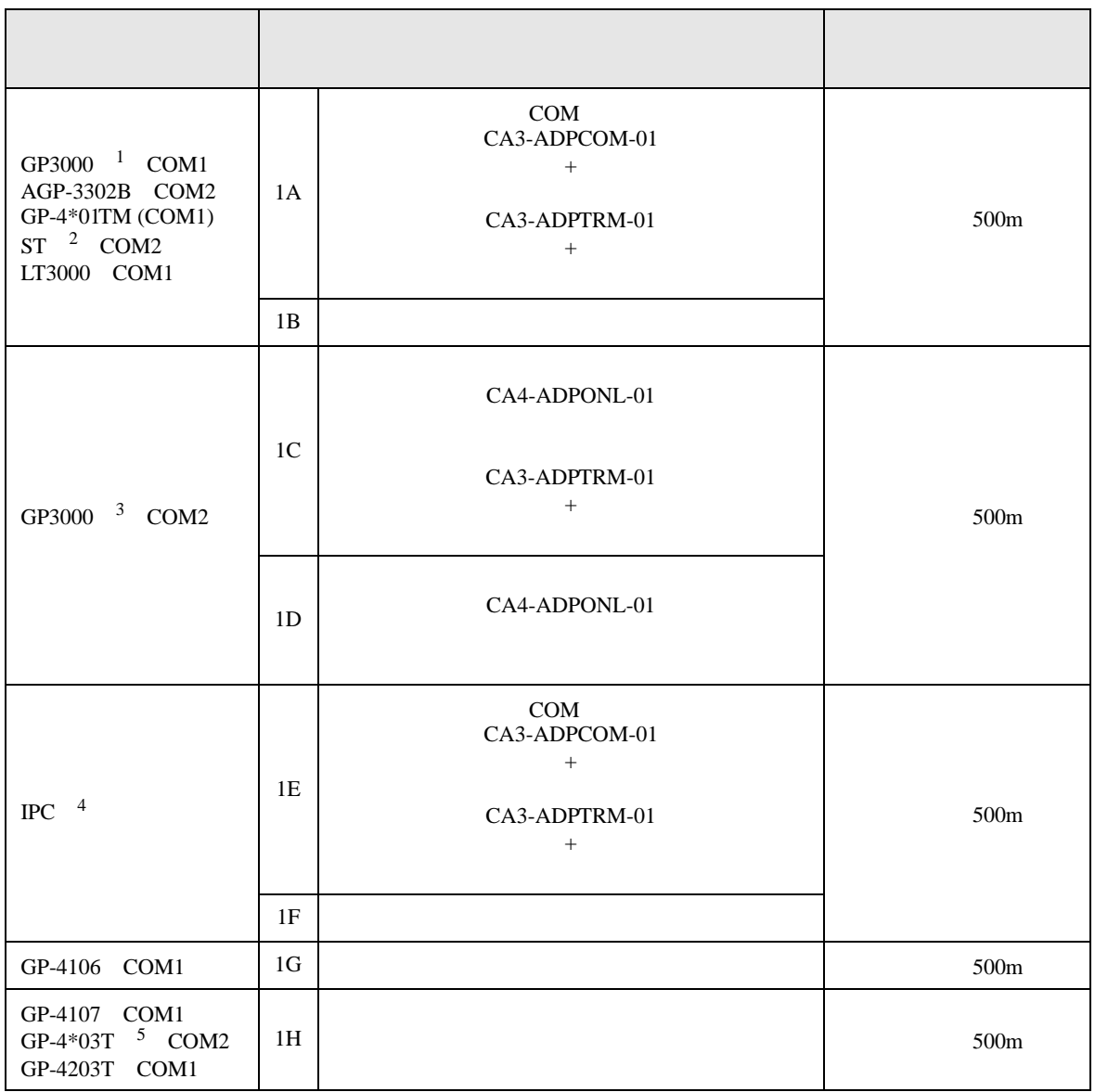

• ノイズなどの影響で通信が安定しない場合はアイソレーションユニットを接続してください。

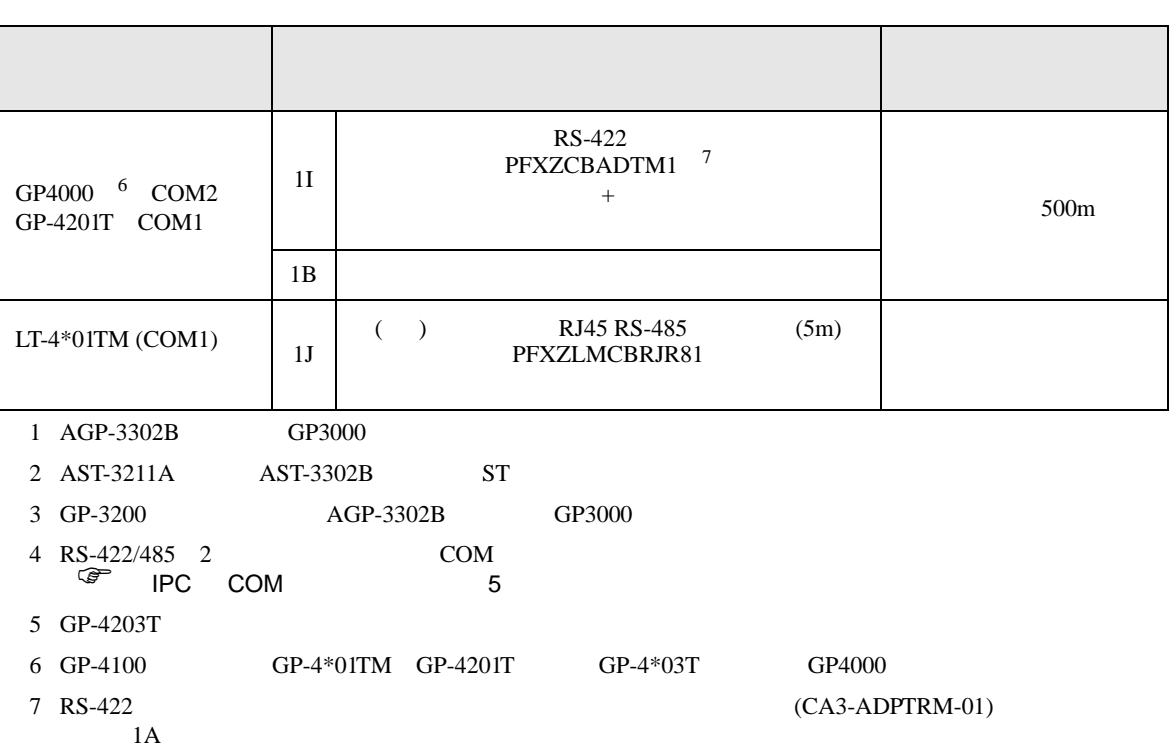

## 1A)

•  $1:1$ 

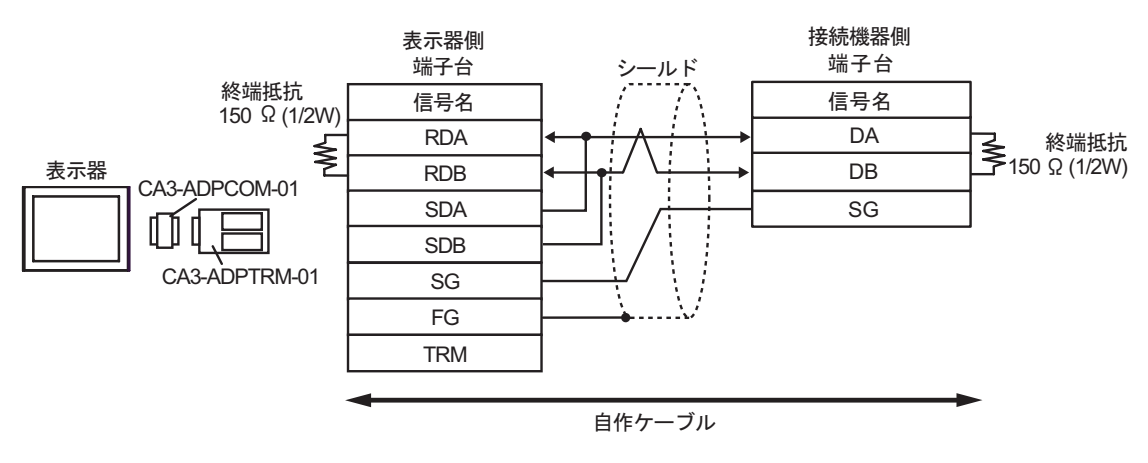

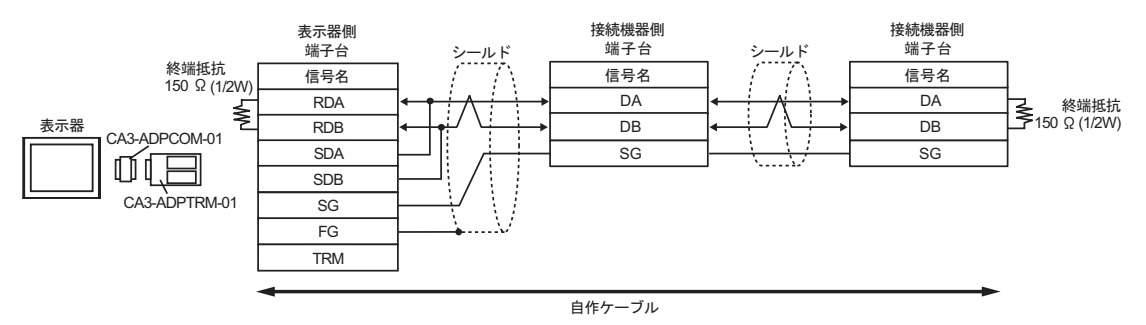

1B)

•  $1:1$ 

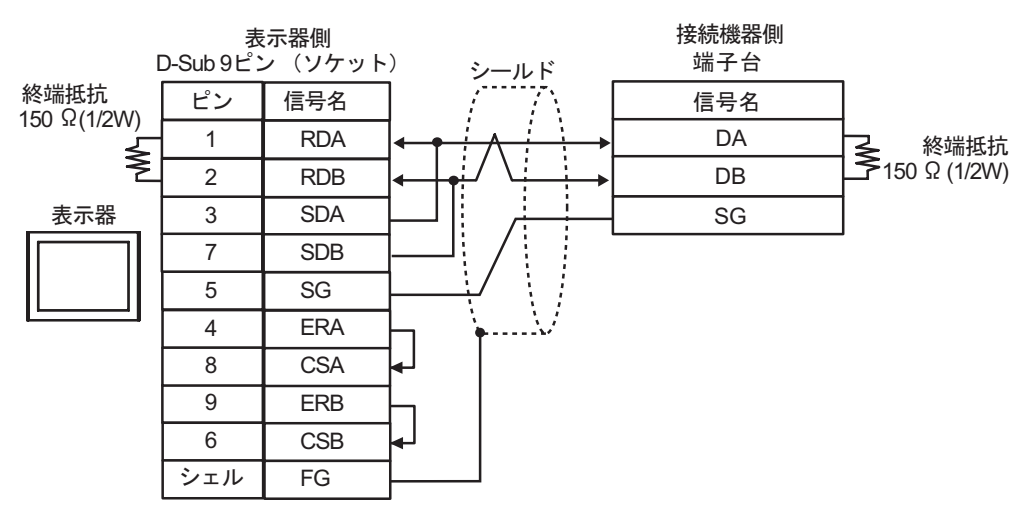

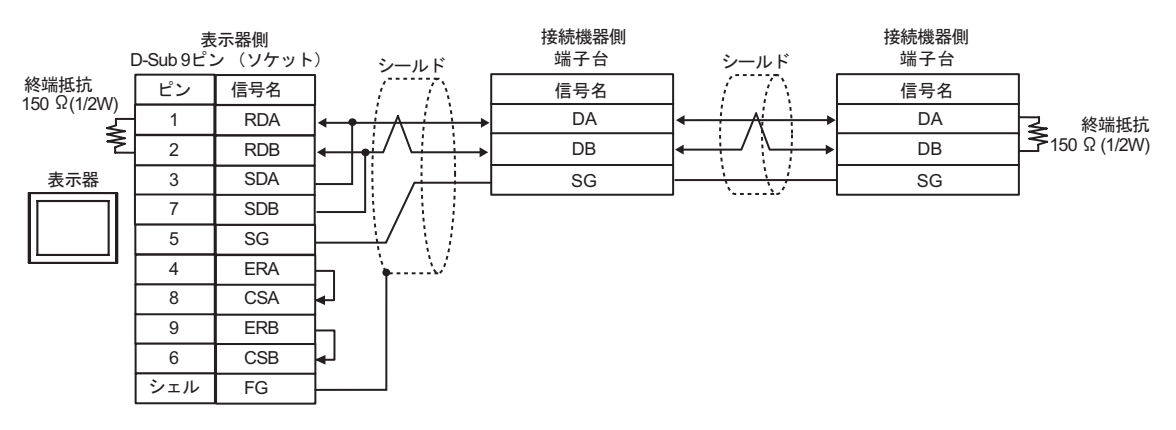

## 1C)

•  $1:1$ 

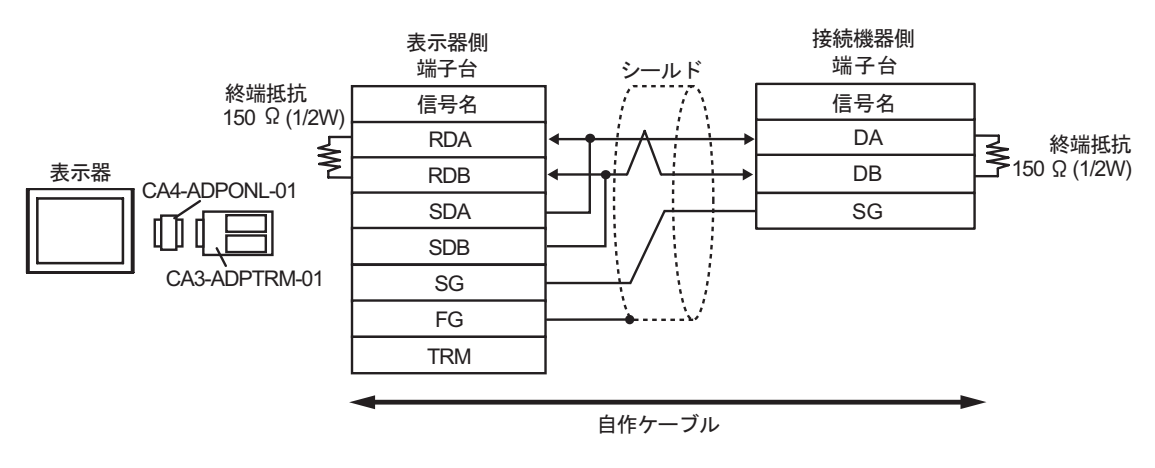

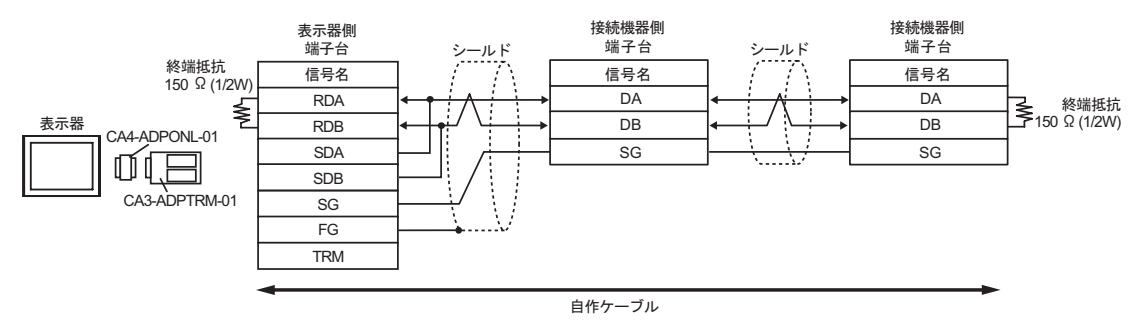

1D)

•  $1:1$ 

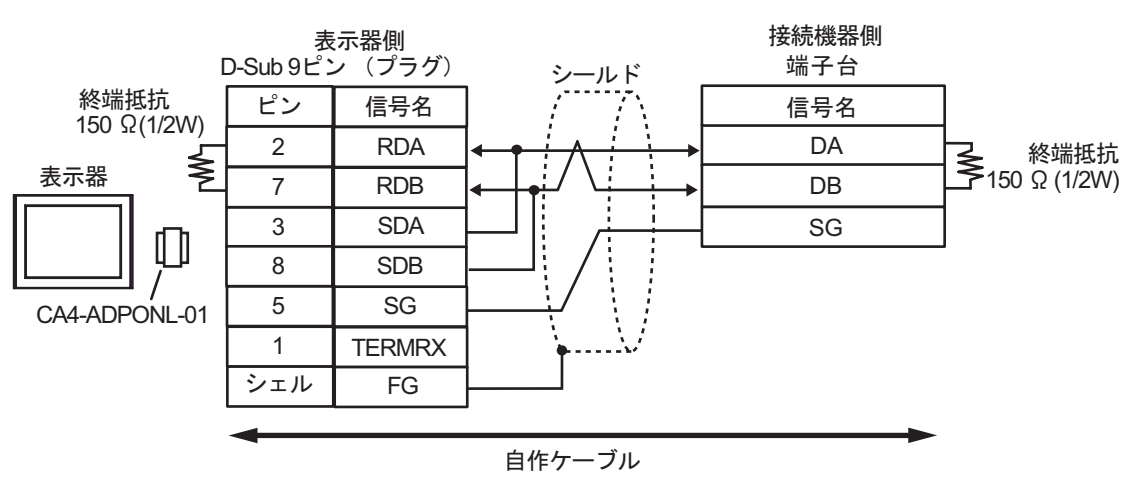

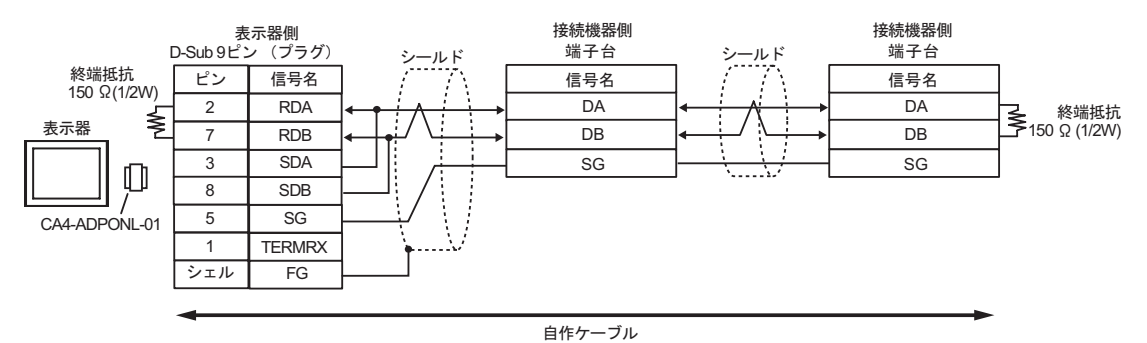

## 1E)

•  $1:1$ 

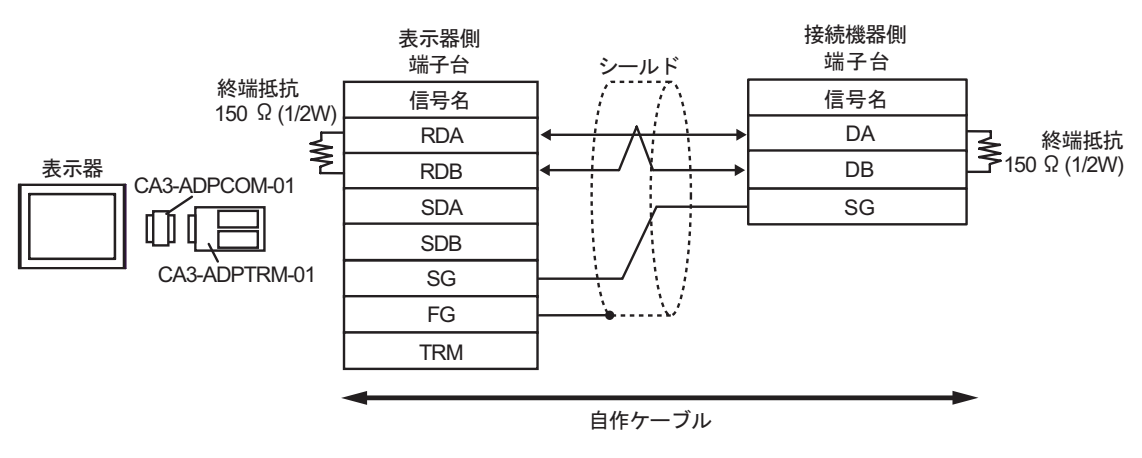

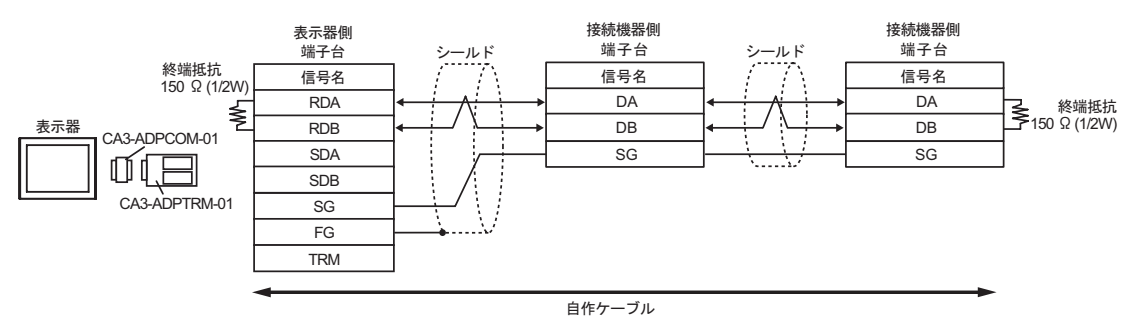

1F)

•  $1:1$ 

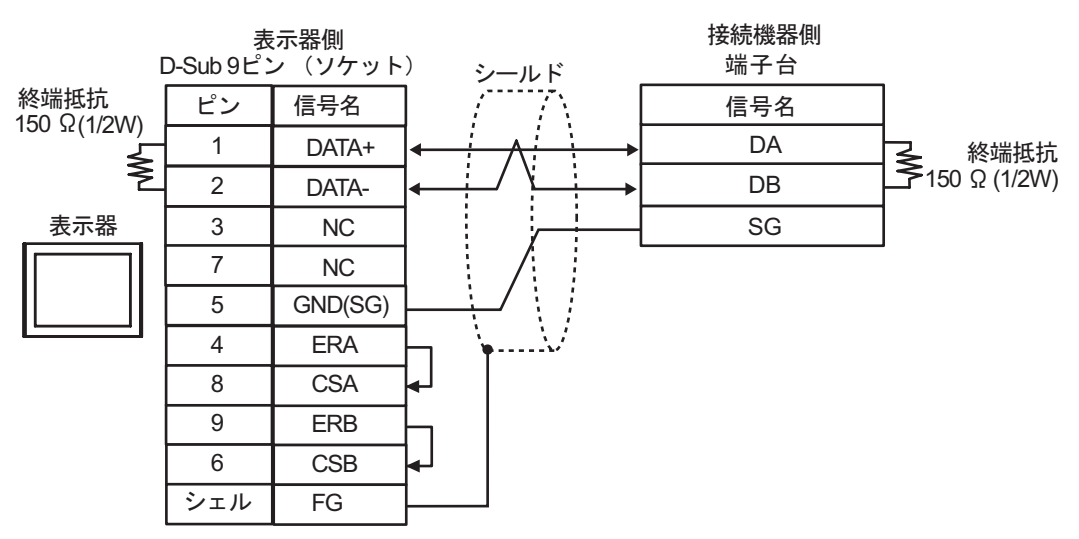

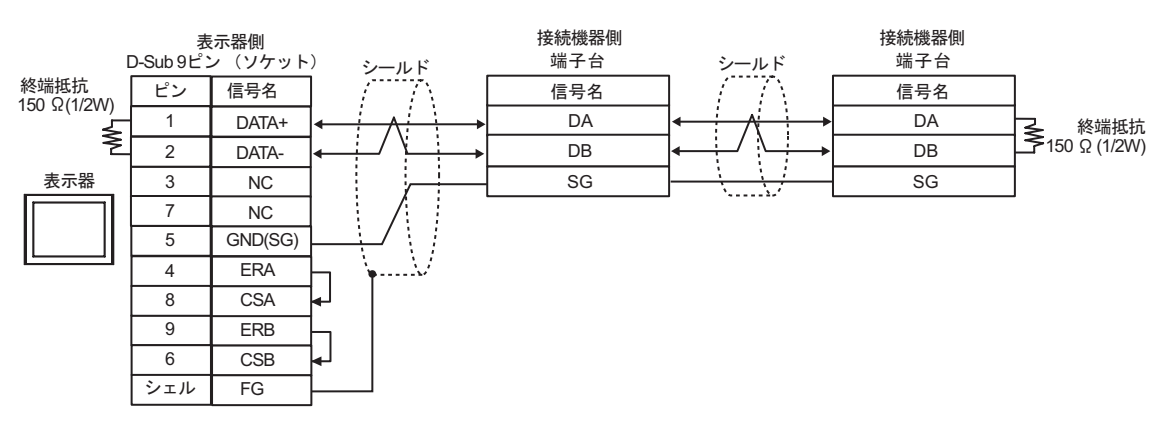

1G)

•  $1:1$ 

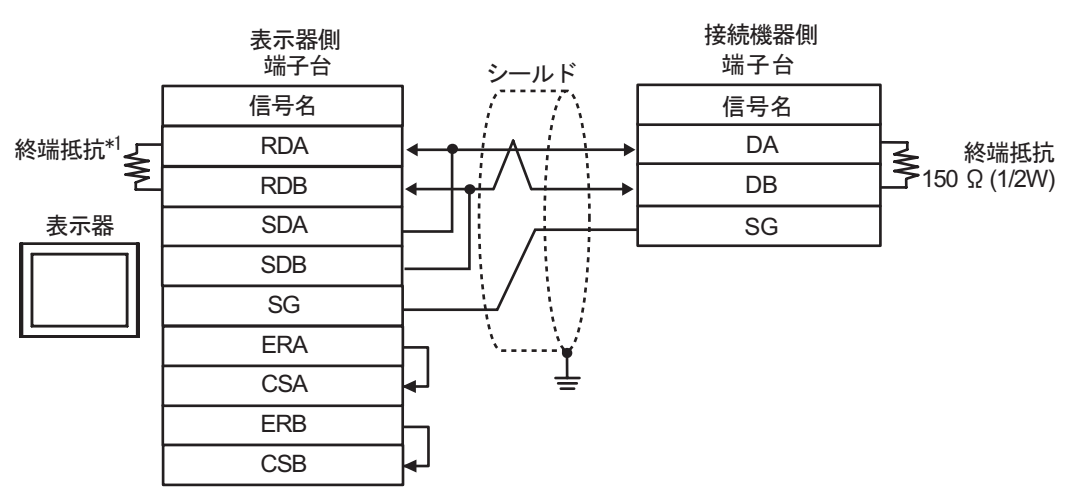

•  $1:n$ 

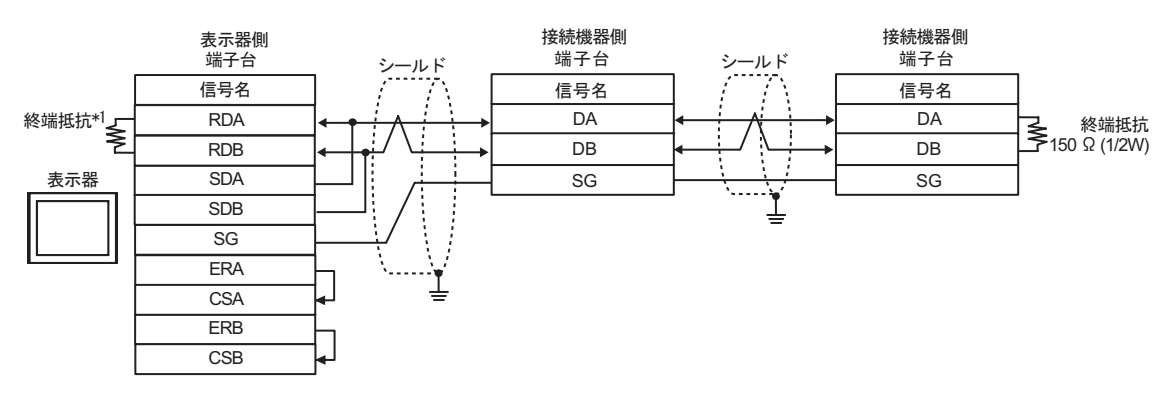

 $*1$ 

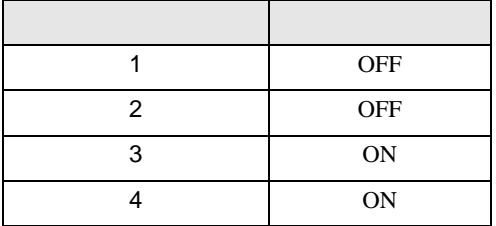

1H)

•  $1:1$ 

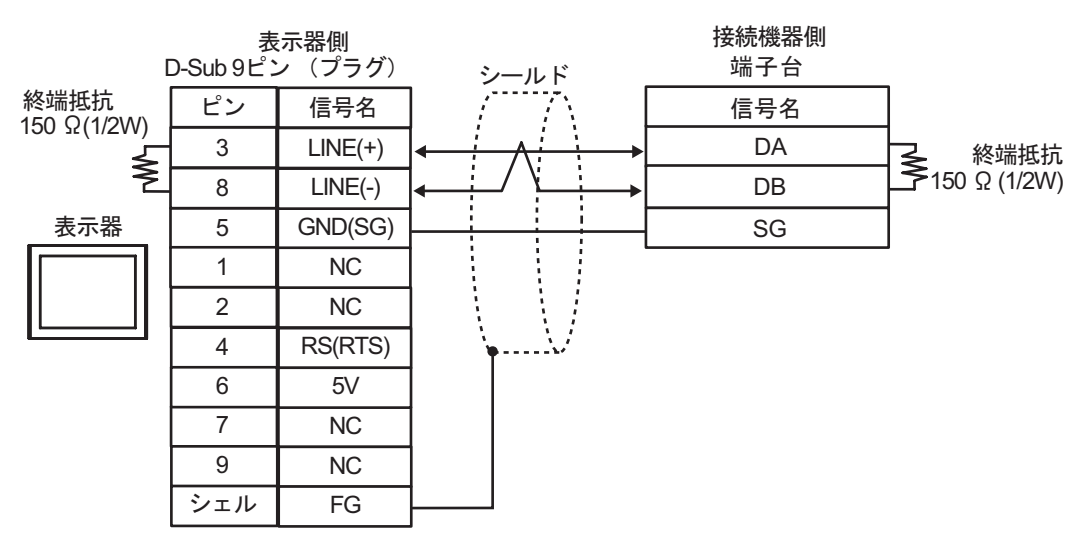

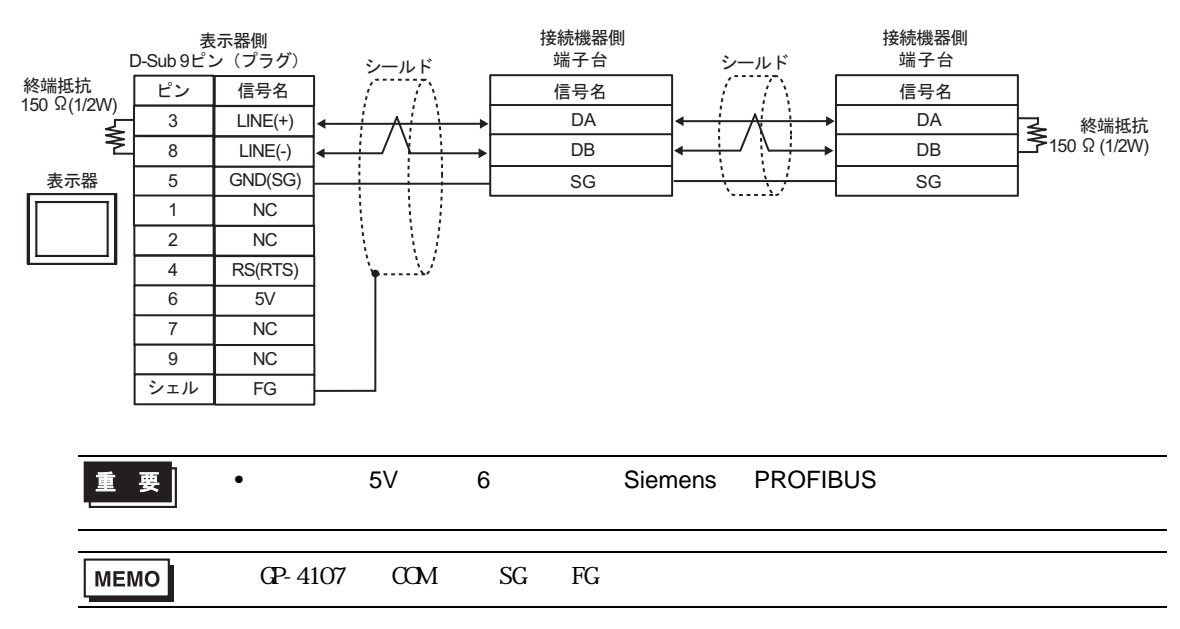

## 1I)

•  $1:1$ 

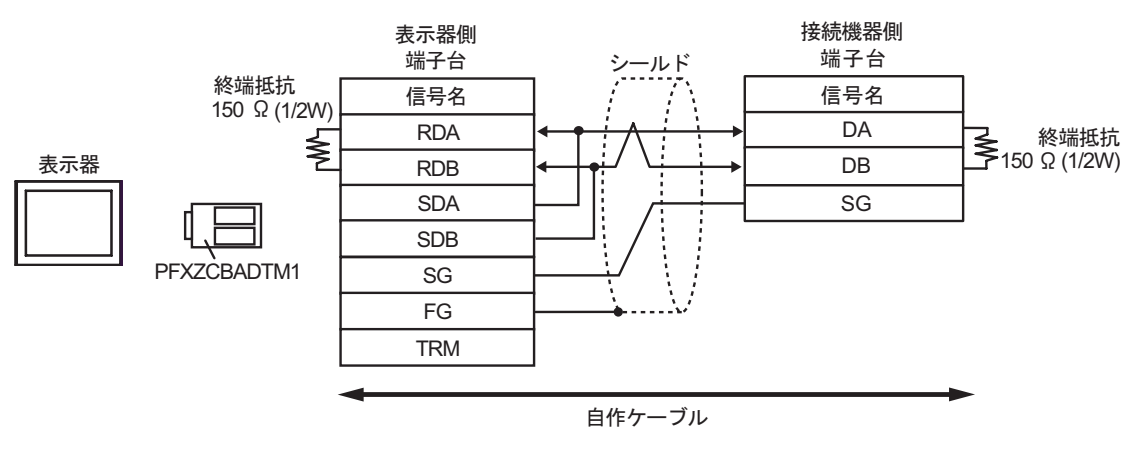

•  $1:n$ 

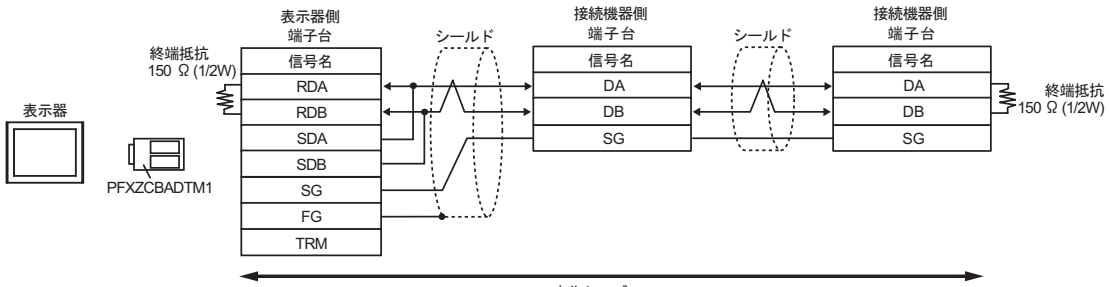

自作ケーブル

1J)

•  $1:1$ 

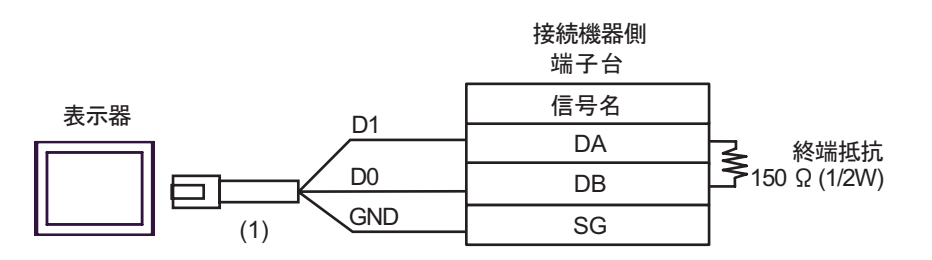

•  $1:n$ 

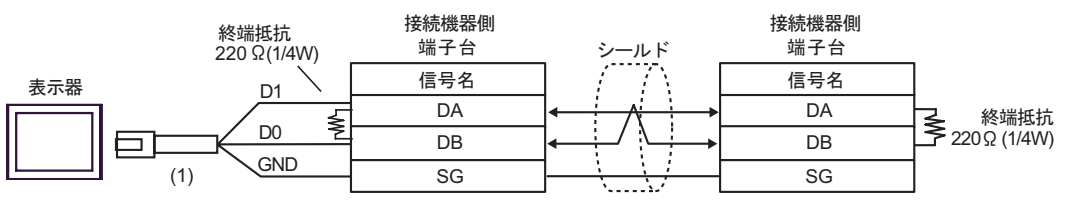

自作ケーブル

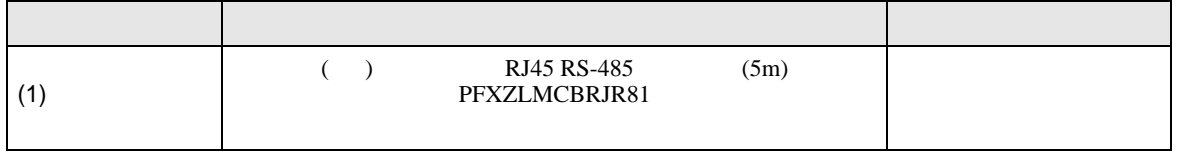

結線図 2

<span id="page-28-0"></span>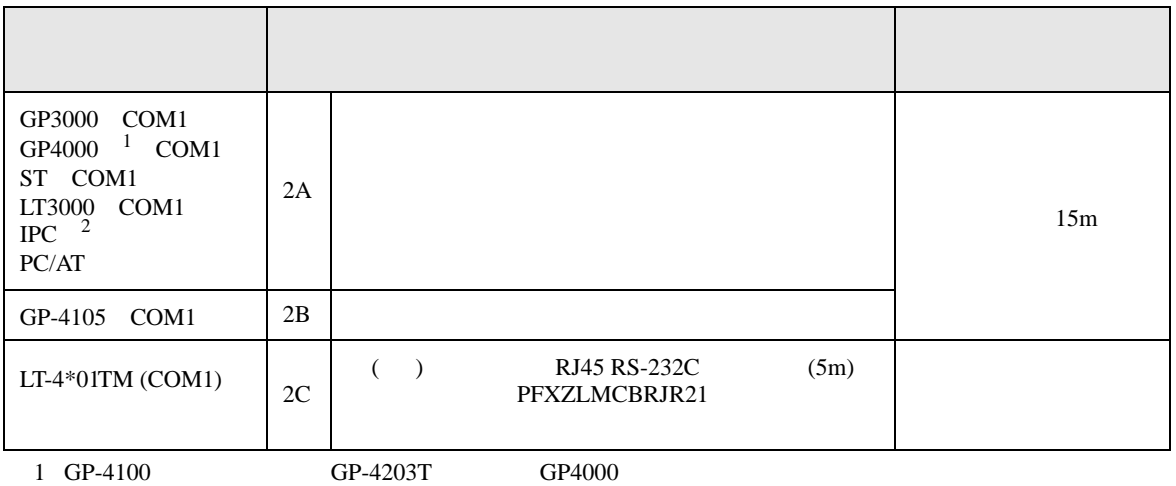

2 RS-232C COM  $\overline{\mathcal{L}}$ IPC COM 5

2A)

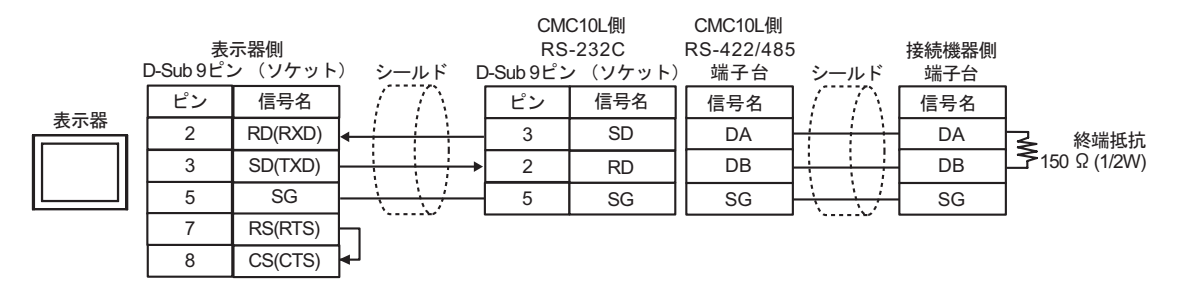

2B)

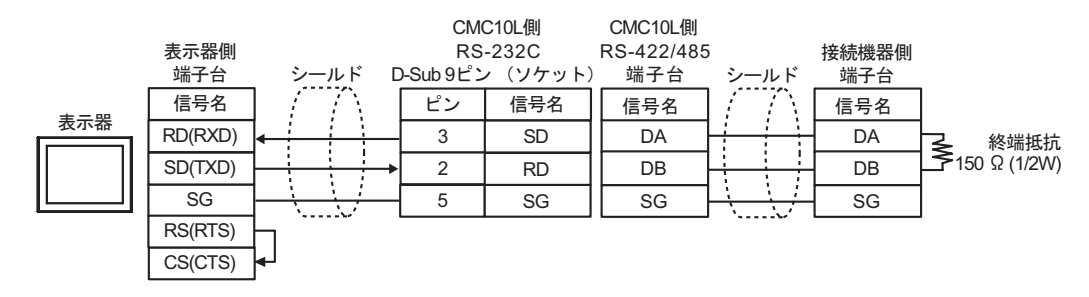

2C)

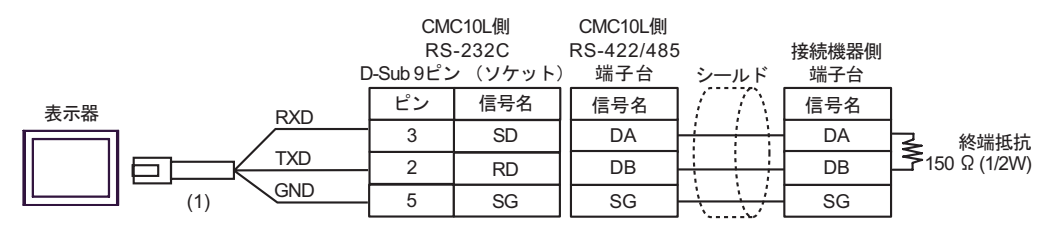

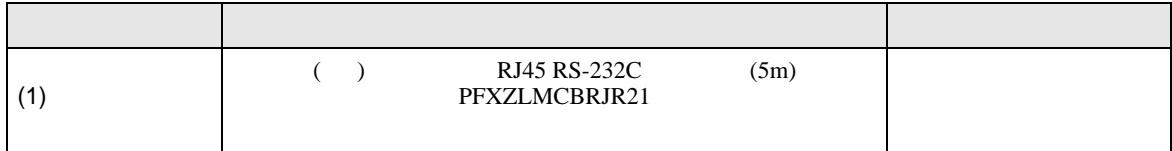

<span id="page-30-0"></span>6 to the contract of the contract of the contract of the contract of the contract of the contract of the contra<br>The contract of the contract of the contract of the contract of the contract of the contract of the contract o

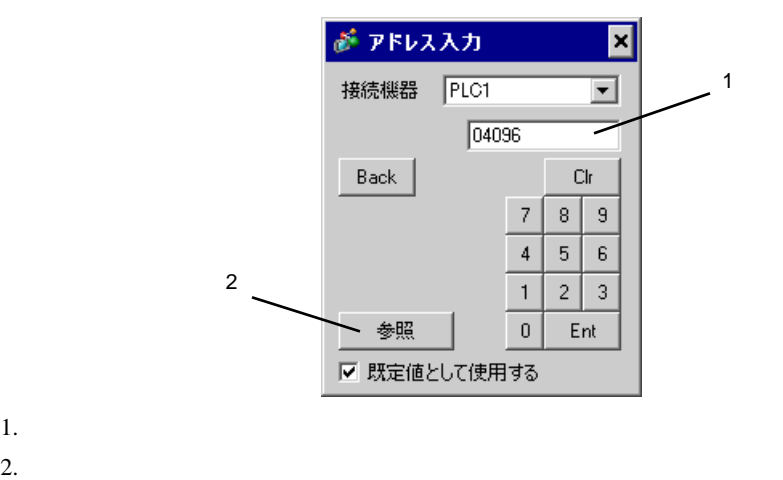

## $\Box$

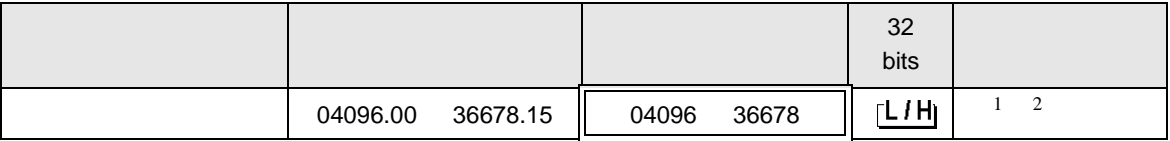

1 1  $\blacksquare$ 

 $2$ 

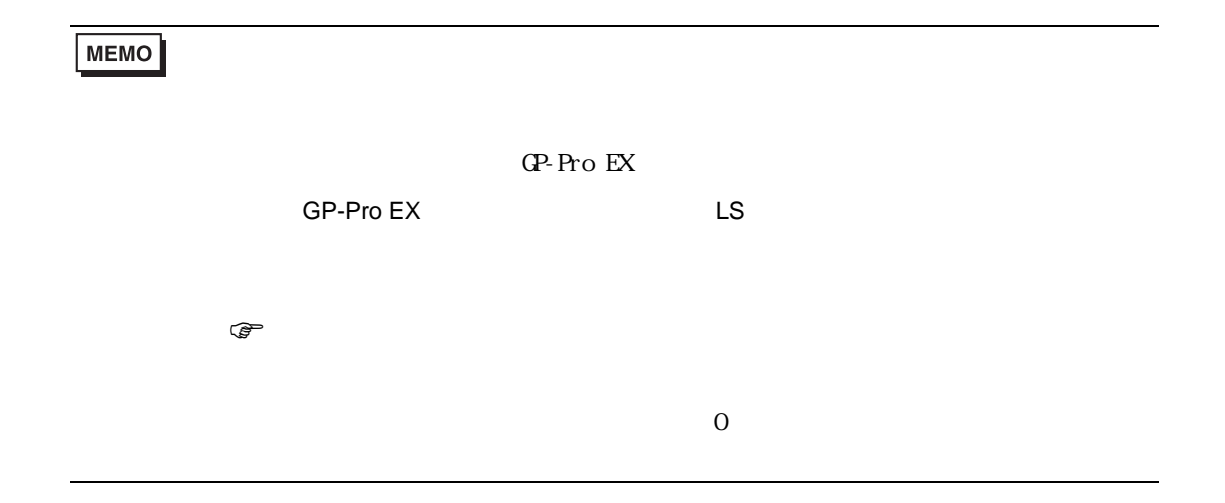

<span id="page-31-0"></span> $7$ 

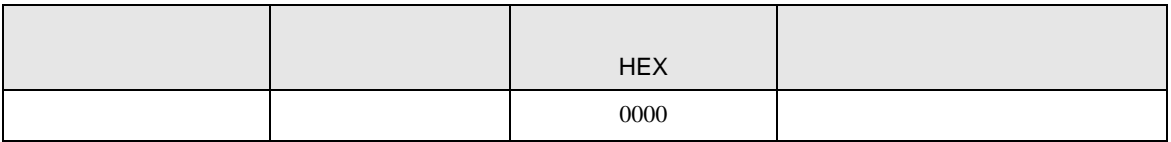

<span id="page-32-0"></span>8 エラー

エラーメッセージは表示器の画面上に「番号 : 機器名 : エラーメッセージ ( エラー発生箇所 )」のよう

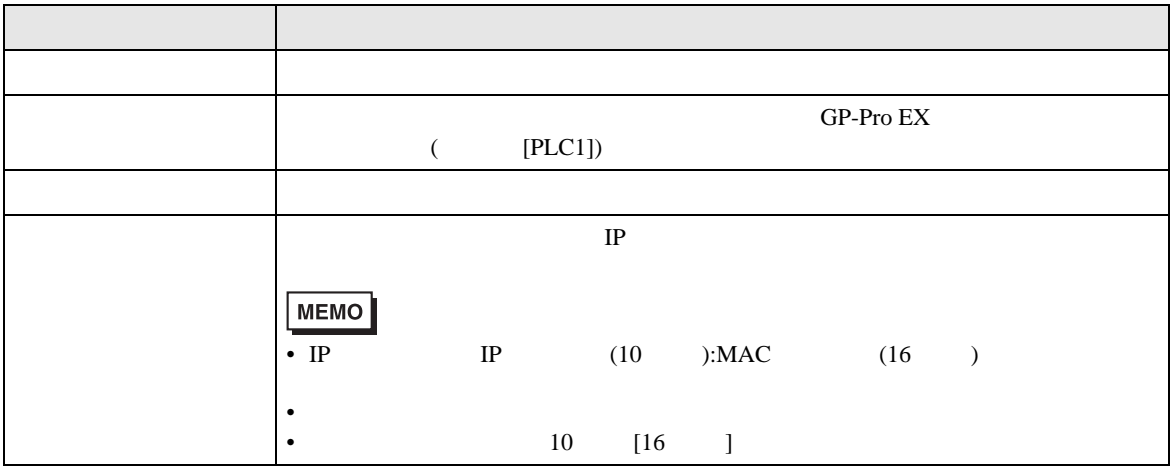

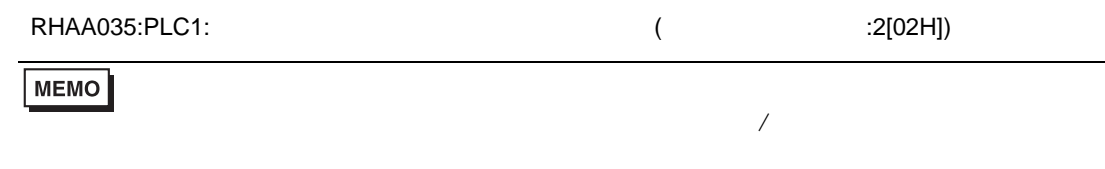

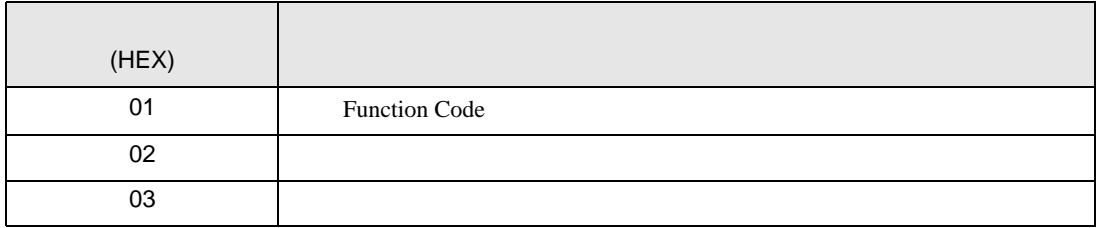